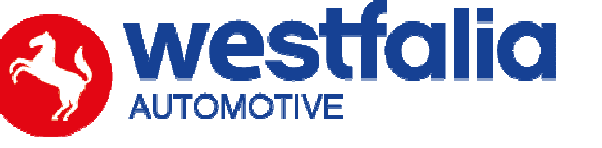

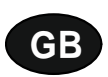

# **Autocode-Mini Getting Started Guide Original operating instructions Community Community Pages 2-12**

**PC Software Installation Instructions** 

**Original operating instructions Pages 13-28** 

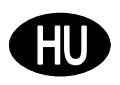

**Autocode-Mini Els***ő* **lépések 2-12. oldal**

# **Számítógép szoftver Telepítési útmutató 13-28. oldal**

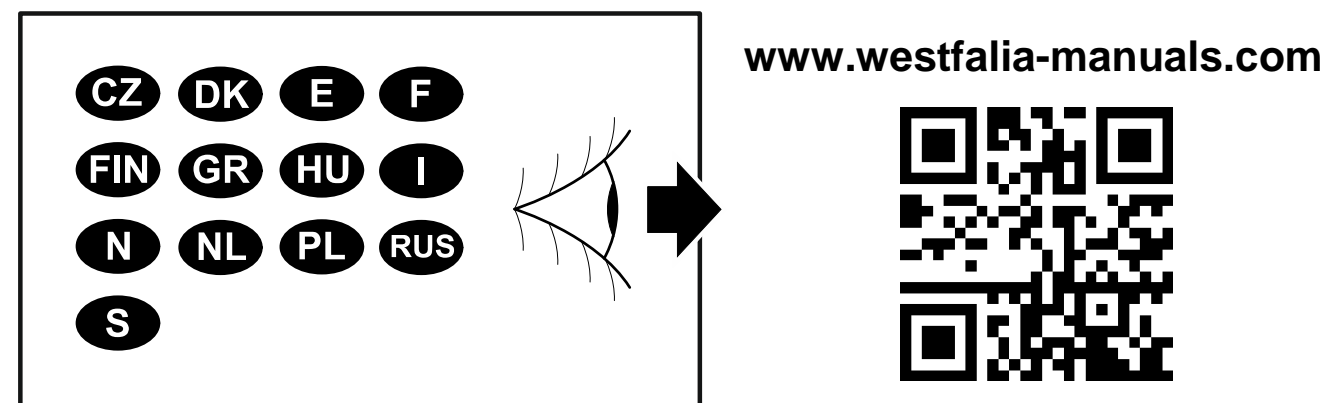

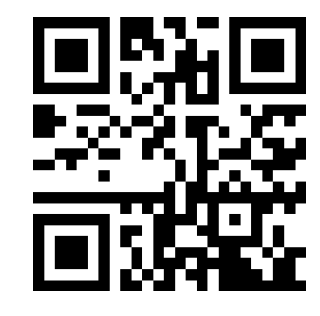

# $G$ **Autocode-Mini Getting Started Guide**

This guide provides you with details of how to use your Autocode-Mini.

## **Contents**

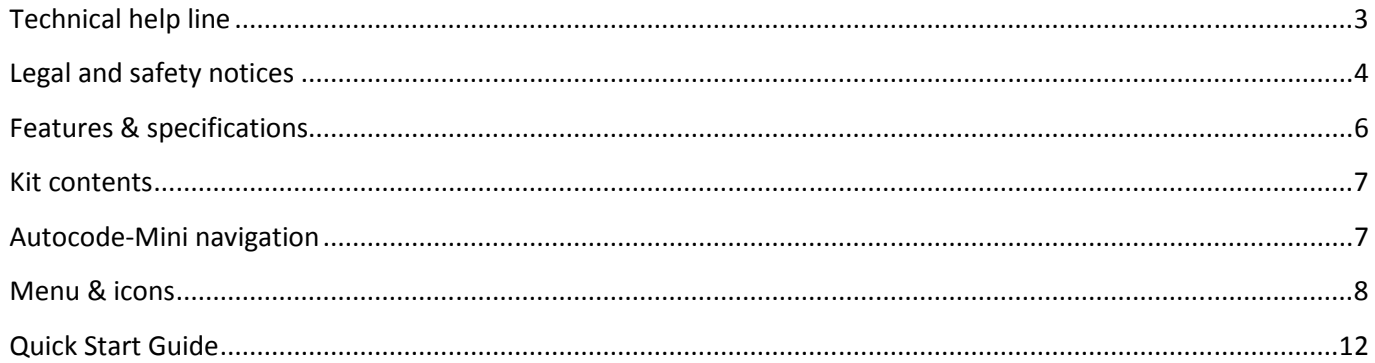

# $\mathbf{C}$ **Autocode-Mini** Első lépések

Ez az útmutató bemutatja az Autocode-Mini használatának első lépéseit.

## **Tartalom**

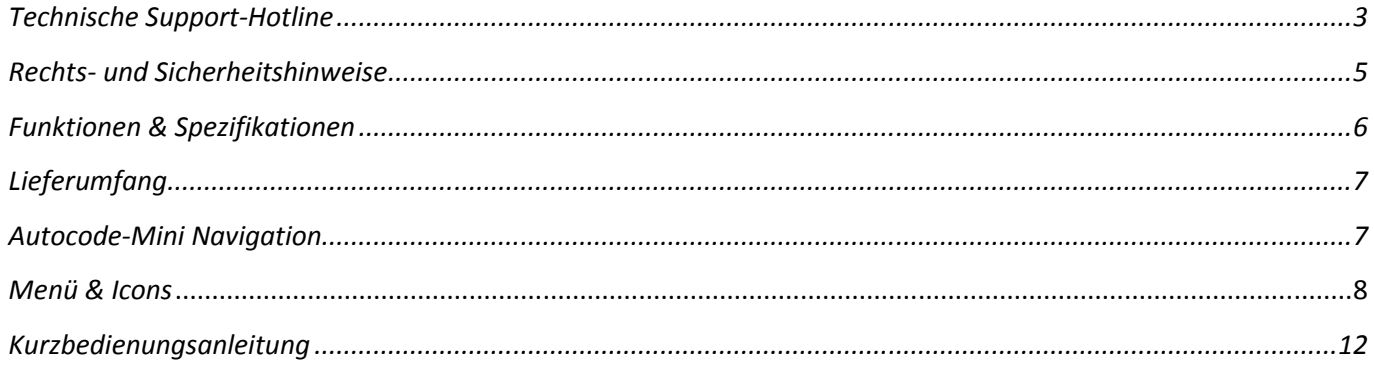

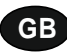

**Autocode-Mini - Towing coding solution** 

#### **Please read this information carefully before using your new Autocode-Mini handset**

Thank you for purchasing your Autocode-Mini towing coding solution tool. Please refer to these instructions when using the tool. If you experience any difficulty then please contact the technical help line on the number below:

## **TECHNICAL HELP LINE NO. +44 1225 702 104**

(English speaking support)

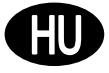

#### **Autocode-Mini – Eszköz utánfutó üzemmódra kódoláshoz**

#### **Kérjük, az Autocode-Mini készülék alkalmazása el***ő***tt figyelmesen olvassa el az alábbi információkat.**

Köszönjük, hogy az Autocode-Mini készülék megvásárlása mellett döntött. Ez az útmutató bemutatja a készülék használatát. Amennyiben bármilyen probléma merülne fel, kérjük, vegye fel a kapcsolatot a m*ű*szaki ügyfélszolgálattal az alábbi telefonszámon:

**M***Ű***SZAKI SEGÉLYVONAL: +49 5242 907 500** 

(német nyelv*ű* támogatás)

### **Please observe the following legal and safety notices:**

**GB**

- We recommend only installing original Westfalia-Automotive CAN bus electrical wiring kits intended for use with the particular vehicle. If wiring kits from other manufacturers are used, we cannot guarantee functionality or successful coding with the Autocode-Mini.
- Please check in the instruction manual for the relevant wiring kit whether coding or activation of the vehicle for trailer operation is intended.
- Only those vehicles which are included in the current applications list can be activated using the Autocode-Mini. The current list is available as a downloadable PDF file from www.westfalia-automotive.com/de/downloads.
- Please observe any quidelines or restrictions regarding trailer operation in the vehicle manual.
- Due to the wide range of options available in a vehicle model series, it is possible that in the case of recently introduced vehicles not all control elements will be fully encoded. Westfalia-Automotive will rectify any errors or incomplete coding as soon as possible and will make this available as a free update for the PC software.
- Westfalia-Automotive is not liable for any damage to person or property or any losses incurred as a result of incorrect use of the product.
- Before using the Autocode-Mini, please ensure that the battery in the vehicle to be coded is sufficiently well charged. Coding being interrupted due to a flat battery can cause problems with control units in the vehicle.
- The Autocode-Mini may only be connected as follows:
	- o Using the integrated 16 pin connector, connected to a 12 V vehicle.
	- o Using the USB cable supplied, connected to a PC. Correct functioning cannot be guaranteed if a third-party USB cable is used.
	- o Never connect the 12 V diagnosis cable and the USB cable simultaneously.
- Cleaning: Should the Autocode-Mini unit require cleaning, this should be done using only a damp cloth, making sure not to get moisture inside the unit. Solvent based cleaners should never be used as they may cause damage to the surface materials of the unit.

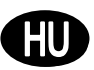

#### **Kérjük, vegye figyelembe az alábbi jogi és biztonsági el***ő***írásokat:**

- Ajánljuk a Westfalia-Automotive eredeti, gépjárm*ű* specifikus CAN busz elektroszett felszerelését. Más gyártótól származó elektroszett alkalmazása esetén az Autocode-Mini megfelel*ő* m*ű*ködése, illetve sikeres kódolása nem szavatolt.
- Minden esetben ellen*ő*rizze, hogy az adott elektroszett üzemeltetési utasítása magában foglalja-e a gépjárm*ű* utánfutó üzemmódra kódolását, ill. aktiválását.
- Az Autocode-Mini kizárólag azon gépjárm*ű*vek aktiválását engedélyezi, amelyek megtalálhatók az aktuális alkalmazási listán. A lista legújabb változata PDF-fájlként letölthet*ő* az alábbi linken www.westfalia-automotive.com/uk/downloads.
- Kérjük, vegye figyelembe a gépjárm*ű* kézikönyvében található, utánfutó üzemmódban történ*ő* alkalmazásra vonatkozó irányelveket és korlátozásokat.
- Mivel az egyes modellsorozatokon belül számos gépjárm*ű*típus létezik, így, különösen a nemrégiben bevezetett gépjárm*ű*vek esetén el*ő*fordulhat, hogy nem minden vezérl*ő*elem kerül teljes kör*ű* kódolásra. A Westfalia-Automotive a hibákat és hiányos kódolásokat a lehet*ő* leggyorsabban elhárítja és a PC szoftver ingyenes frissítéseként vásárlói rendelkezésére bocsátja.
- A Westfalia-Automotive a termék helytelen használatából ered*ő* személyi és anyagi károkért, illetve veszteségekért nem vállal felel*ő*sséget.
- A Westfalia-Automotive igyekszik biztosítani, hogy az Autocode-Mini kódolási folyamatai a gépjárm*ű*gyártó cégek kódolási folyamataihoz hasonló legyen. Az Autocode-Mini alkalmazása során fellép*ő* esetleges, el*ő*re nem látható következményekért azonban nem vállal felel*ő*sséget.
- Az Autocode-Mini használata el*ő*tt gy*ő*z*ő*djön meg arról, hogy a kódolni kívánt gépjárm*ű* akkumulátora megfelel*ő*en fel legyen töltve. A kódolás lemerült akkumulátor miatt történ*ő* megszakítása a gépjárm*ű* vezérl*ő* elektronikájának meghibásodását okozhatja.
- Az Autocode-Mini kizárólag az alábbiak szerint csatlakoztatható:
	- o Az integrált 16 t*ű*s csatlakozóval, 12 voltos gépjárm*ű*re csatlakoztatva.
	- o A szállítási terjedelemben lév*ő* USB kábellel, a számítógépre csatlakoztatva. Harmadik félt*ő*l származó USB kábel alkalmazása esetén a sikeres m*ű*ködés nem garantált.
	- o A 12 voltos diagnózis kábelt és az USB kábelt soha ne csatlakoztassa egyidej*ű*leg.
- Tisztítás: Az Autocode-Mini készüléket kizárólag nedves kend*ő*vel tisztítsa, és gy*ő*z*ő*djön meg arról, hogy ne kerüljön nedvesség a készülék belsejébe. Semmi esetre se alkalmazzon oldószer alapú tisztítószereket, mivel azok megsérthetik a készülék felületét.

## **GB**

- Numerous Systems covered  $\overline{\phantom{0}}$  ISO High & Low Speed
- Supports Vehicles with a 16 pin DLC connector CAN
- Simple Push Button Operation **Fault Tolerant CAN**

## **Features: Specifications:**

- 
- 
- 

# **HU**

- Számos rendszer támogatása ISO High- & Lowspeed
- 16 pin DLC csatlakozóval rendelkez*ő* gépjárm*ű*vek támogatása CAN
- Egyszerű használat néhány nyomógombbal  **Hibatoleráns CAN**

## **Funkciók: Specifikációk:**

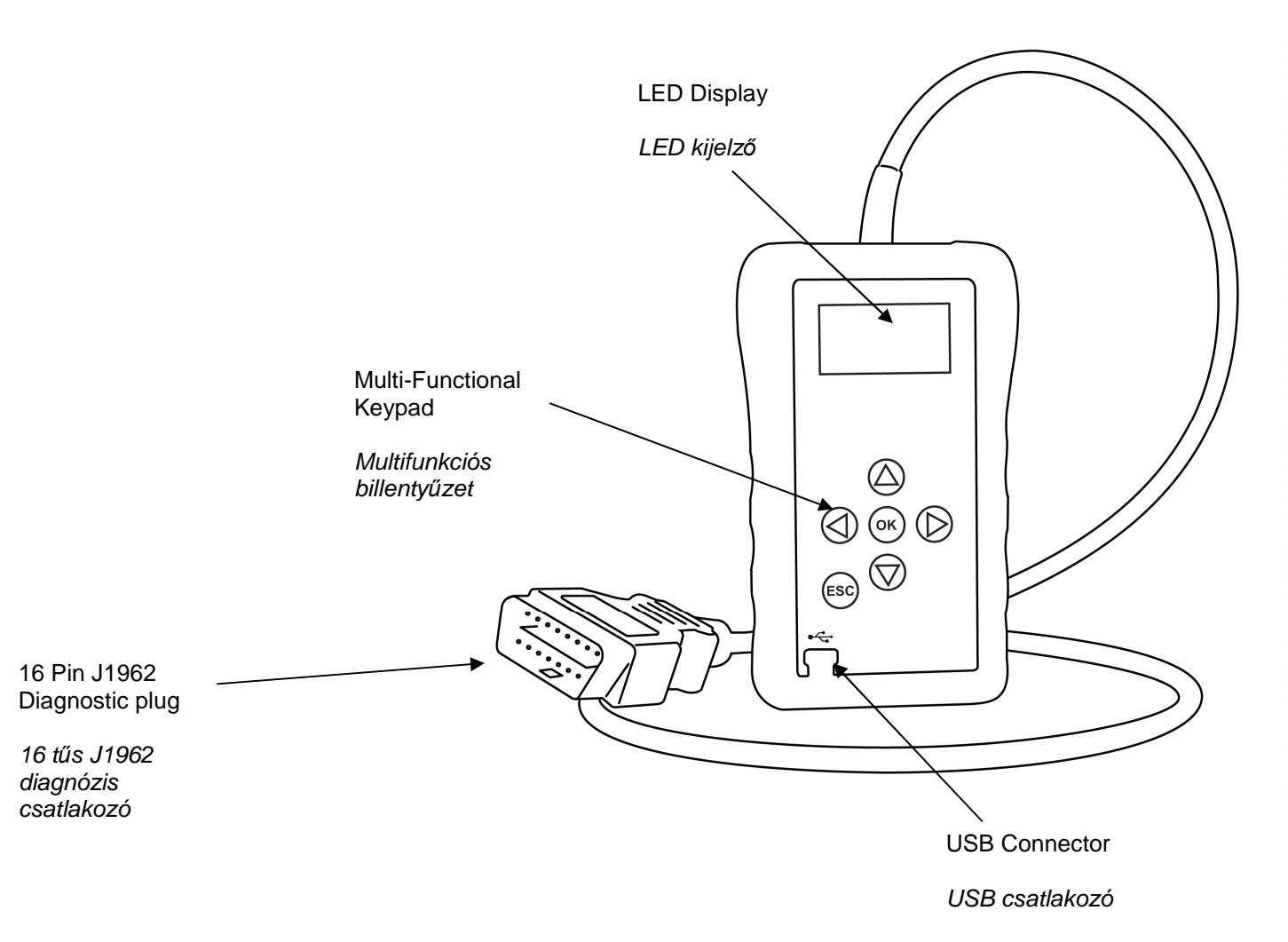

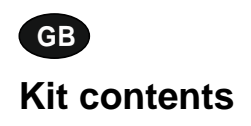

- 1. Autocode-Mini handset 1. Autocode-Mini készülék<br>2. PC data cable 1. autocode-Mini készülék<br>2. PC data cable
- 2. PC data cable
- 

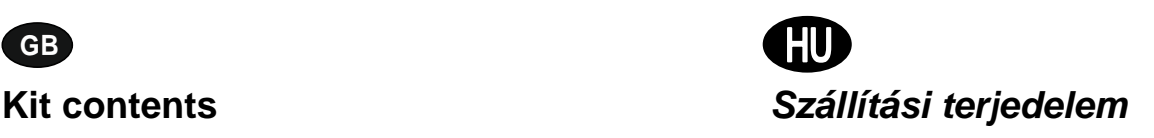

- 
- 
- 3. User Manuals 3. Kezelési útmutatók

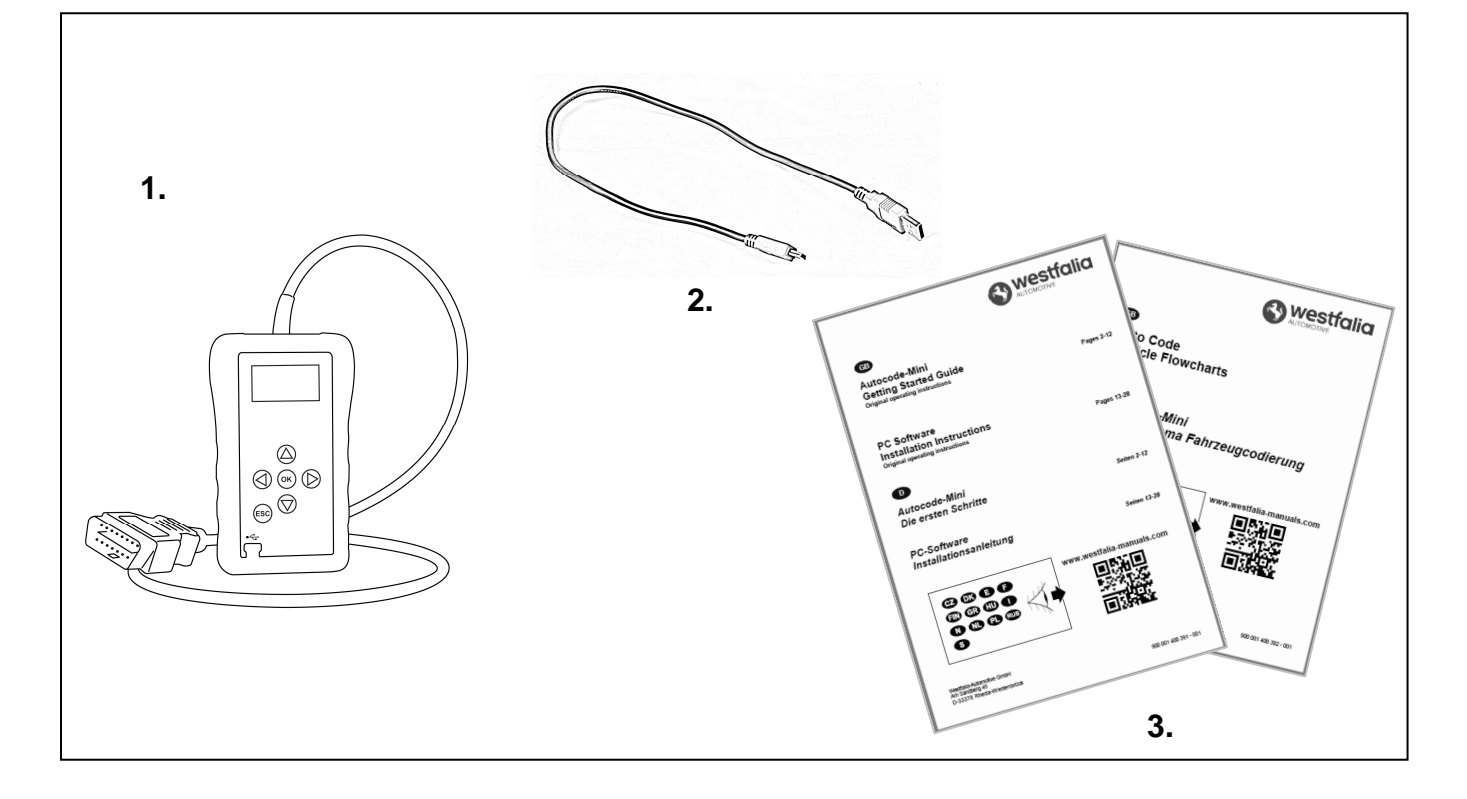

**GB D**

## **Autocode-Mini navigáció**

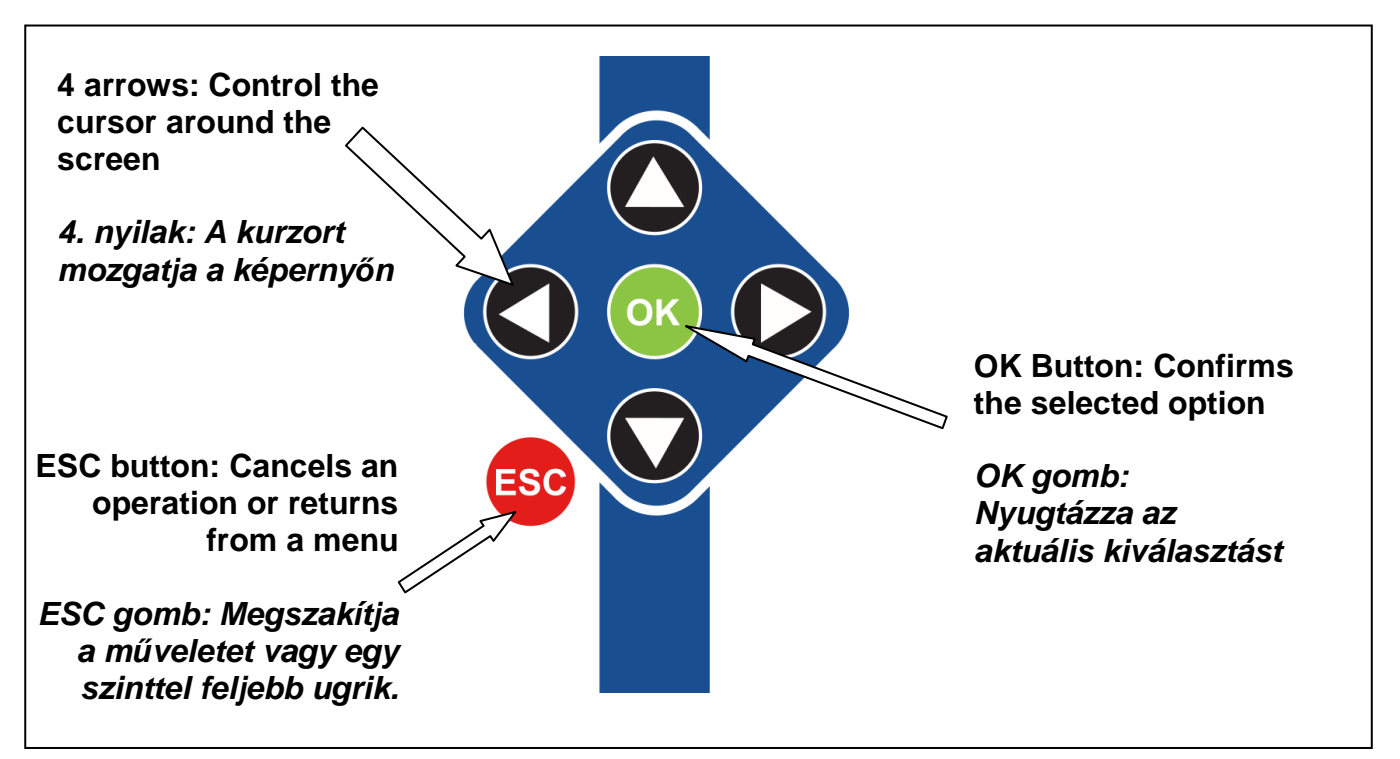

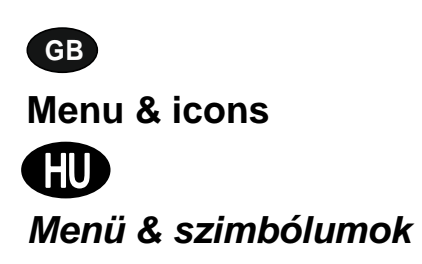

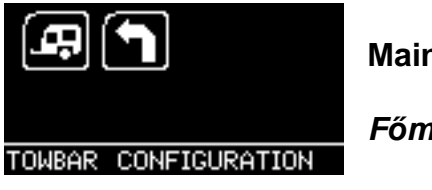

**Main Menu** 

**F***ő***menü** 

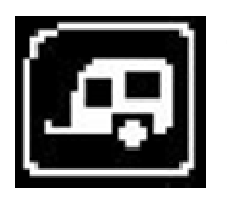

**Towbar Icon** – Select this to go into the tow bar configuration software.

**Utánfutó jel** – A szimbólum kiválasztásával el*ő*hívhatja az utánfutó konfigurációs programját.

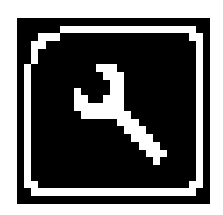

**System Setup Icon** – Select this to configure the various settings of the Autocode-Mini. For more information on how to use this, refer to the **System Setup Menu** section on the next page.

**Rendszerbeállítások jel** – A szimbólum kiválasztásával alkalmazhatja Autocode-Mini készülékének különböz*ő* beállításait. A menühöz tartozó további információkat a következ*ő* oldalon a **Rendszerbeállítások** menüpont alatt találja.

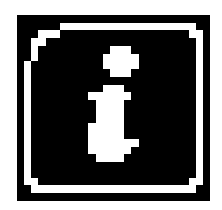

**Information Icon** – Select this to display software and hardware version information.

**Információ jel** – A szimbólum kiválasztásával kiolvashatja az eszköz szoftver és hardver verzió információit.

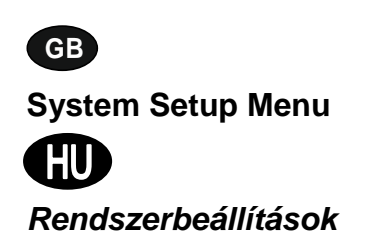

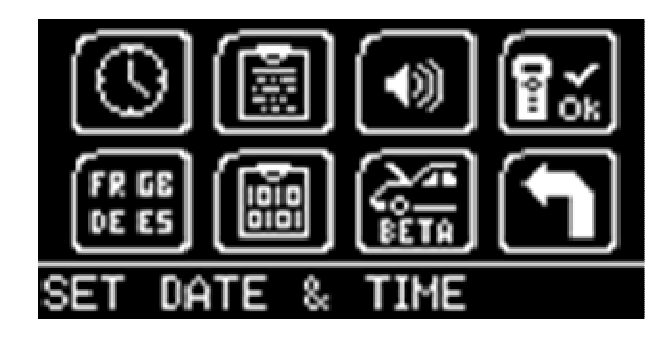

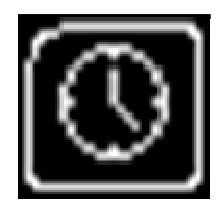

**Clock** – Select this to change the date and time of the Autocode-Mini.

**Óra** – A szimbólum kiválasztásával módosíthatja az Autocode-Mini dátumát és idejét.

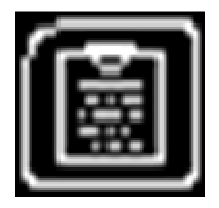

**Contact Us** – Select this to display the information needed to contact Westfalia, includes telephone number and the support email address.

**Elérhet***ő***ségi információk** –A szimbólum kiválasztásával megjelennek a Westfalia elérhet*ő*ségi adatai: Telefonszám & ügyfélszolgálat e-mail címe.

$$
\boxed{\textcolor{blue}{\blacklozenge}}
$$

**Volume** – Select this to adjust the sound volume to on or off, using the left and right arrow keys and press OK to save the setting

**Hanger***ő* –A szimbólum kiválasztásával a bal és jobb nyíl segítségével be- vagy kikapcsolhatja a hanger*ő*t. Az OK gomb megnyomásával menti a beállítást.

$$
\left[\!\left[\!\left[\!\left[ \begin{array}{c}\! \, \\ \! \! \mathcal{L}\!\end{array}\!\right]\!\right]\!\right]
$$

**Autocode-Mini Test** – Select this to carry out hardware tests on the Autocode-Mini if requested by Support

**Autocode-Mini teszt** – A szimbólum kiválasztásával elvégezheti az Autocode-Mini készülék hardver tesztjét, amennyiben a m*ű*szaki ügyfélszolgálat erre kéri.

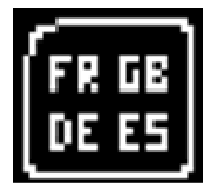

**Language Selection** – Select this icon to change the language used by the Autocode-Mini Tool.

**Nyelvválasztás** – A szimbólum kiválasztásával módosíthatja az Autocode-Mini nyelvét

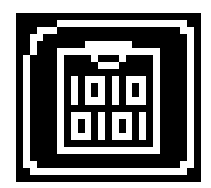

**Data Logging** – Select this icon to log communication messages from the vehicle. Used for software support purposes.

**Adat jegyz***ő***könyv** – A szimbólum kiválasztásával feljegyezheti a gépjárm*ű* kommunikációs üzeneteit. Alkalmazás szoftver támogatás céljából.

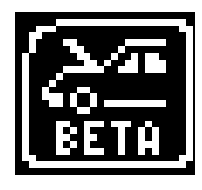

**Beta** – Used for engineering purposes. Select this icon to test unreleased software.

**Béta** – Kizárólag m*ű*szaki célra. A szimbólum kiválasztásával a még kiadatlan szoftver tesztelhet*ő*.

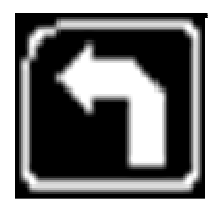

**'Back'** – Select this to return to the previous menu.

**'Vissza'** –A szimbólum kiválasztásával az el*ő*z*ő* menüre ugorhat vissza.

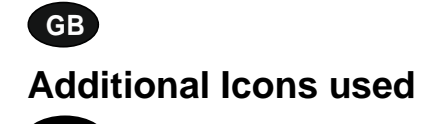

**HU További szimbólumok** 

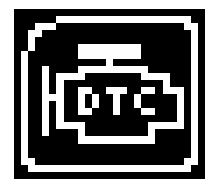

**Diagnostic Trouble Codes** – Select this to read the Diagnostic Trouble codes on the vehicle you are currently diagnosing. **Diagnózis hibakódok** –A szimbólum kiválasztásával kiolvashatja a gépjárm*ű* hibakódjait.

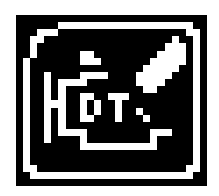

**Erase Diagnostic Trouble Codes** – Select this to delete the Diagnostic Trouble codes on the vehicle you are currently diagnosing. **Diagnózis hibakódok törlése** – A szimbólum kiválasztásával törölheti a gépjárm*ű* hibakódjait.

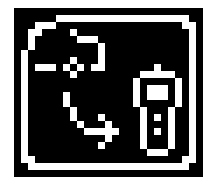

**Fetch Data** – Select this to retrieve coding data from the vehicle and store it on the handset. **Adatlehívás** –A szimbólum kiválasztásával lehívhatja és a készülékre mentheti a gépjárm*ű* kódolási adatait.

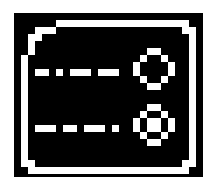

**Modify Data** – Select this to modify the coding of a vehicle you are working on. **Adatbeállítás** –A szimbólum kiválasztásával beállíthatja a gépjárm*ű* kódolási adatait.

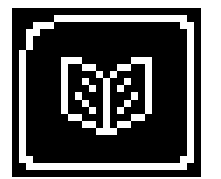

**Read Data** – Select this to read and display data from the vehicle on the handset.

**Adatolvasás** –A szimbólum kiválasztásával kiolvashatja és a készüléken kijelezheti a gépjárm*ű* adatait.

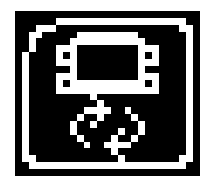

**Reboot Modules** – Select this to reboot control modules on the vehicle. **Modulok újraindítása** –A szimbólum kiválasztásával újraindíthatja a gépjárm*ű* vezérl*ő* elektronikáját.

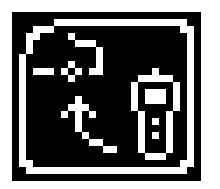

**Send Data** – Select this to send new coding to the vehicle. **Adatküldés** – A szimbólum kiválasztásával új kódolásokat küldhet a gépjárm*ű*re.

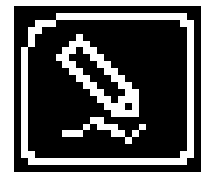

**Write Data** – Select this to write data to the vehicle. **Adatírás** –A szimbólum kiválasztásával adatokat írhat a gépjárm*ű*re.

# **GB**

### **Quick Start Guide**

Now you are ready to start using the Autocode-Mini to program towbar modules on the range of cars covered. Remember you can download the latest application list and instruction manuals from www.westfalia-manuals.com.

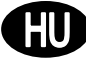

## **Rövid kezelési útmutató**

Az Autocode-Mini vonóhorog modullal ezek után minden kompatibilis gépjárm*ű*vön megkezdheti a programozást. A legújabb alkalmazási lista és minden útmutató letölthet*ő* a www.westfalia-manuals.com linken.

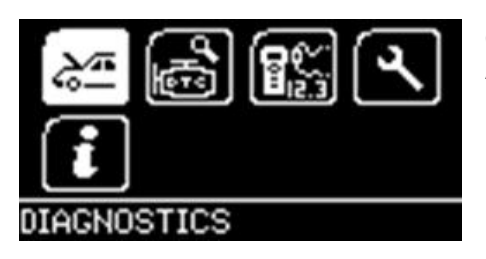

Connect the Autocode-Mini to a vehicle using the required harness. The Autocode-Mini will then power up and take you to the Main Menu screen. Using the keypad, navigate to the Manufacturer Icon and press OK.

Csatlakoztassa az Autocode-Mini készüléket a gépjárm*ű*höz a szükséges kábel segítségével. A készülék elindul, a képerny*ő*n a f*ő*menü jelenik meg. A nyílgombok segítségével válassza ki a Gyártó szimbólumot, majd nyomja meg az OK gombot.

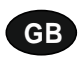

,

Using the keypad to navigate up and down the menus you will be given the following options:

Select the **Manufacturer** Select the **Model** Select the **Type** of System Select the **Size** of the engine Select the **Fuel** type Select the **Year** of the vehicle Select the **Variant** of the vehicle Select the **Engine Code** Finally you will be shown the **System** or **Systems** fitted to that choice of vehicle

**The Autocode-Mini will now load the correct software and establish communications with the vehicle!**

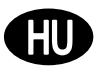

A nyílgombok segítségével a menükben felfelé és lefelé navigálhat. Az alábbi opciók jelennek meg:

**Gyártó** kiválasztása **Modell** kiválasztása **Rendszertípus** kiválasztása **Motorméret** kiválasztása **Üzemanyag típus** kiválasztása **Gyártási év** kiválasztása **Verzió** kiválasztása **Motorkód** kiválasztása Végül a kiválasztott gépjárm*ű*höz ill*ő* rendszer illetve rendszerek jelennek meg.

**Az Autocode-Mini letölti a megfelel***ő* **szoftvert, majd létrehozza a kommunikációt a gépjárm***ű***vel.**

# **GB Autocode-Mini PC Software Installation Instructions**

**This guide provides you with details of how to install the Autocode-Mini PC Software.** 

# **Software Download: www.westfalia-automotive.com/uk/downloads**

# **D Számítógép szoftver Telepítési útmutató**

**Ez az útmutató az Autocode-Mini PC szoftver telepítésére vonatkozó részletes információkat tartalmazza.** 

# **Szoftver letöltés: www.westfalia-automotive.com/uk/downloads**

## **GB Autocode-Mini Download Application**

Follow this procedure to download the latest Autocode-Mini suite from the **www.westfaliaautomotive.com/uk/downloads** website. If you experience any problems then contact Product Support on **+44 1225 702104**.

# **<sup>D</sup> Autocode-Mini: Alkalmazás letöltése**

Az Autocode-Mini készlet legújabb verziójának letöltéséhez a **www.westfaliaautomotive.com/uk/downloads** honlapról, kérjük, tartsa be az útmutatóban leírtakat. Amennyiben hiba lépne fel, kérjük, vegye fel a kapcsolatot a m*ű*szaki ügyfélszolgálattal a **+49 5242 907500**-es telefonszámon.

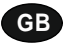

**GB 1.** Select **'Downloads'**.

**'Downloads'**(Letöltések) felületre.

**<sup>D</sup> 1.** Kattintson a

**2.** Select Autocode-Mini PC Software. If you do experience problems, download the **Autocode-Mini PC Software (ZIP)**.

**2.**Válassza ki az Autocode-Mini PC szoftver letöltést. Amennyiben hiba lépne fel, válassza az **Autocode-Mini PC szoftver (ZIP)** letöltést.

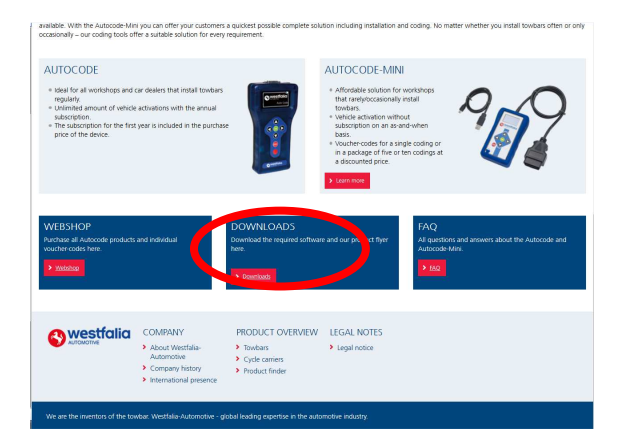

**GB 3.** You may get a box appear asking whether you want to save the file. Select **Save File.**

**<sup>D</sup> 3.** Megjelenhet egy ablak, amely rákérdez, hogy menteni kívánja-e a fájlt. Kattintson a **Save File** (Fájl mentése) felületre.

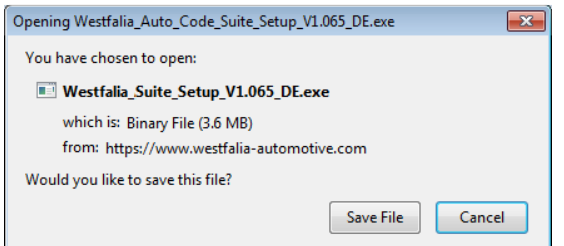

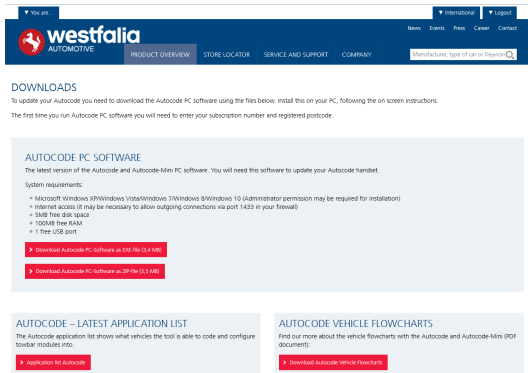

#### **GB Autocode-Mini Registration Procedure**

 Follow this procedure if you are a new Autocode-Mini user and your screen displays **'Not subscribed'.** 

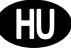

# **<sup>D</sup> Autocode-Mini regisztráció**

Új Autocode-Mini felhasználóként kövesse ezt az útmutatót, ha a képerny*ő*n megjelenik a **'Nincs bejelentkezve'** kijelzés.

**GB 1.** To download the **Autocode-Mini PC software** go to the downloads page of the Westfalia WAMnet website.

## **<sup>D</sup> 1.** Az **Autocode-Mini PC szoftver**

letöltéséhez kattintson a Westfalia WAMnet honlapján a Letöltések oldalra.

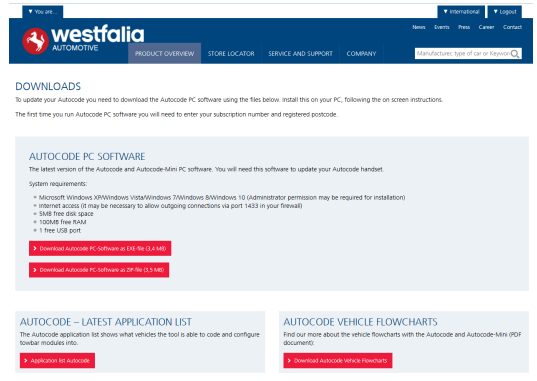

**GB 3.** After you have run the Autocode-Mini PC software installer, the **'Welcome to the 'Autocode-Mini Setup Wizard'** will be displayed, select **'Next'**.

**<sup>D</sup> 3.** Az Autocode-Mini PC szoftver telepítésének elindítása után megjelenik a **'Welcome to the 'Autocode-Mini Setup Wizard'** *(Üdvözli az Autocode-Mini beállítási asszisztens).*Kattintson a **'Next'** *(Tovább) gombra.* 

**2.** Select **'Download Autocode-Mini PC software'**, select **'Save File'** and follow the onscreen instructions to install.

**2.** Kattintson az **'Autocode-Mini PC szoftver'** letöltésre, majd a **'Save File'** (Fájl mentése) felületre és kövesse a megjelen*ő* ablakok utasításait.

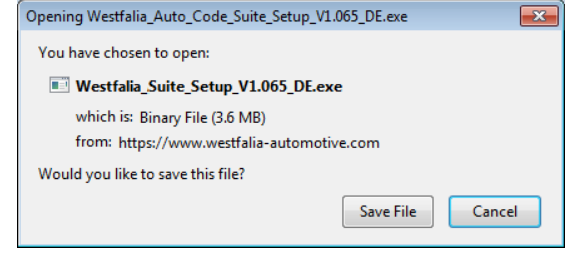

**4.** The **'Select installation Folder'** screen will appear. Accept the folder if appropriate and select **'Next'**.

**4.** A **'Select installation Folder'** (Telepítési mappa kiválasztása) ablakban meger*ő*sítheti az alapértelmezett célmappát. Kattintson a **'Next'** (Tovább) gombra.

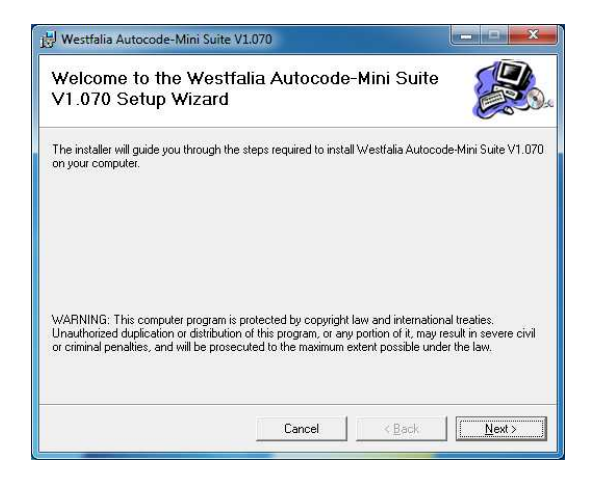

**GB 5.** When the **'Confirm Installation'** screen appears select **'Next'**.

**<sup>D</sup> 5.** Ha megjelenik a **'Confirm Installation'** (Telepítés meger*ő*sítése) ablak, kérjük, kattintson a **'Next'** (Tovább) gombra.

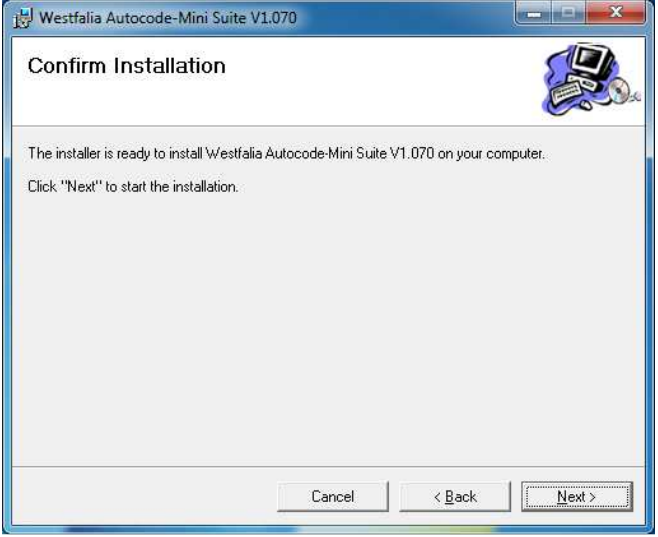

**GB 7.** You will see the screen **'Installation Complete'** that confirms that the installation was successful, select **'Close'**.

**<sup>D</sup> 7.** Az **'Installation Complete'** (Sikeres telepítés) ablak igazolja, hogy a telepítési m*ű*velet sikeresen befejez*ő*dött. Kérjük, kattintson a **'Close** (Bezár) gombra.

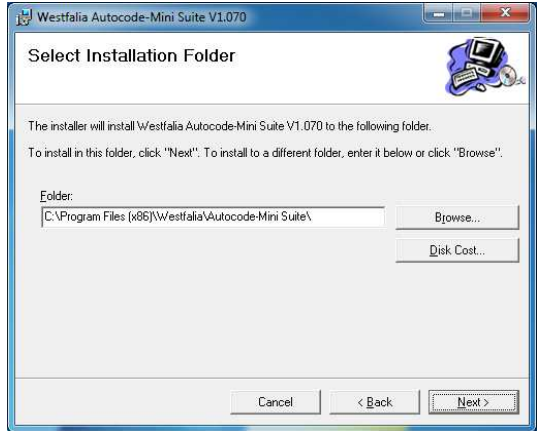

**6.** The **'Installing the Autocode-Mini PC software'** screen will be launched, once the software has been successfully installed select **'Next'**.

**6.** Megjelenik az **'Installing the Autocode-Mini PC software'** (Westfalia Autocode-Mini PC szoftver telepítése folyamatban) ablak. A szoftver sikeres telepítése után kattintson a **'Next'** (Tovább) gombra.

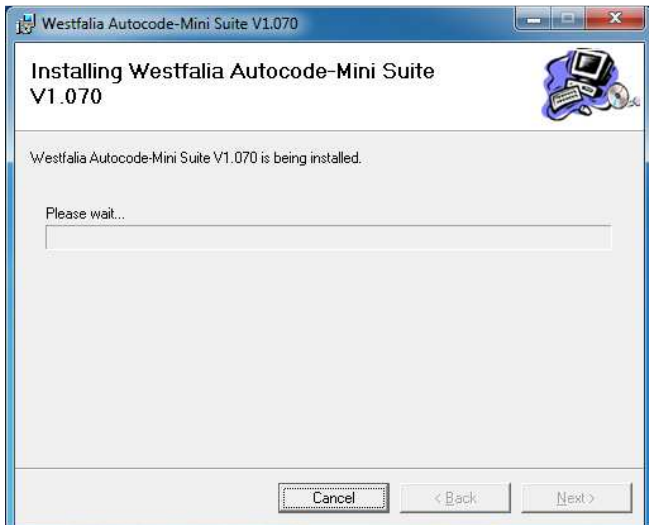

**8.** Run the Autocode-Mini PC software application from the start menu, select **'Start' – 'Programs' – 'Westfalia' – 'Autocode-Mini PC software'.** (There will also be an icon installed onto your desktop).

**8.** Az Autocode-Mini készlet alkalmazást ezután a **'Start' – 'Programs' – 'Westfalia' – 'Autocode-Mini PC szoftver' Start menüben indíthatja.** (Az alkalmazás parancsikonja az Asztalon is megielenik).

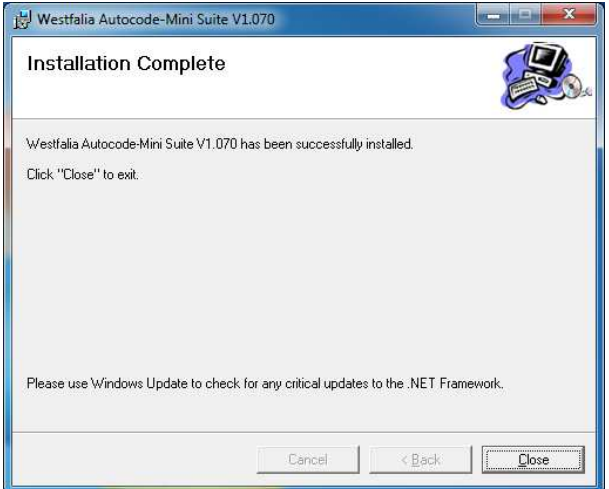

**GB 9.** Read the Privacy Policy and accept before continuing.

**<sup>D</sup> 9.** Kérjük, folytatás el*ő*tt olvassa el és fogadja el az Adatvédelmi nyilatkozatot.

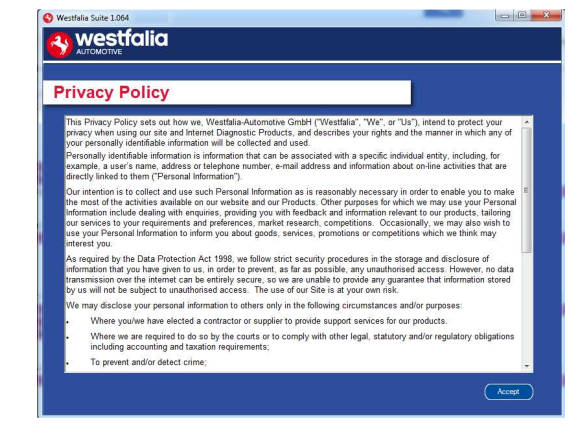

**GB 11.** Complete the **'Product Registration'** ensuring you complete all sections marked with a **'\*'**. Once complete press the **'Next'** button.

**<sup>D</sup> 11.** Töltse ki a **'Product Registration' (Termékregisztráció) kérd***ő***ívet.** Gy*ő*z*ő*djön meg arról, hogy minden "\*"-gal jelzett mezőt kitöltött. A kérd*ő*ív kitöltése után kattintson a **'Next'** (Tovább) gombra.

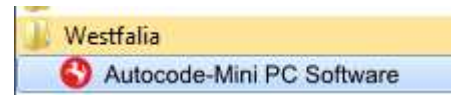

**10.** Select **'Autocode-Mini Registration'** in order to register the **Autocode-Mini**. First time registration is required before use.

**10.** Kattintson az **'Autocode-Mini regisztráció'** felületre az **Autocode-Mini** készülék regisztrációjához. A készülék els*ő* használata el*ő*tt ez elengedhetetlen.

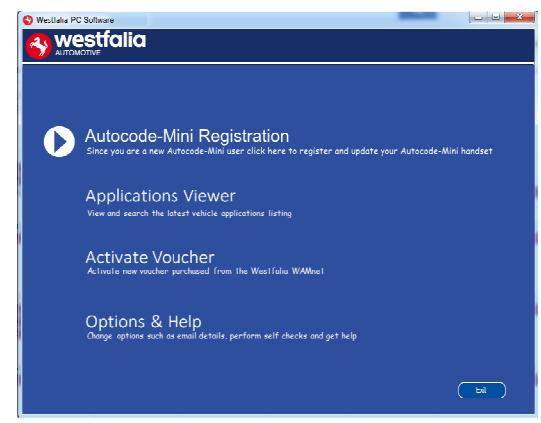

**12.** Once the information has been submitted, the Customer Number, Postcode, Email address will be displayed back. Although these details are stored on your PC, It would be worthwhile making a note of these details in case you require them in the future.

**12***.* Az információk továbbítása után megjelenik a képerny*ő*n az ügyfélszám, az irányítószám, az email cím, valamint az el*ő*fizetés lejárati ideje. Ezeket az információkat a számítógép menti ugyan, ennek ellenére ajánlatos feljegyezni *ő*ket, ha a jöv*ő*ben esetleg szükség lenne rájuk.

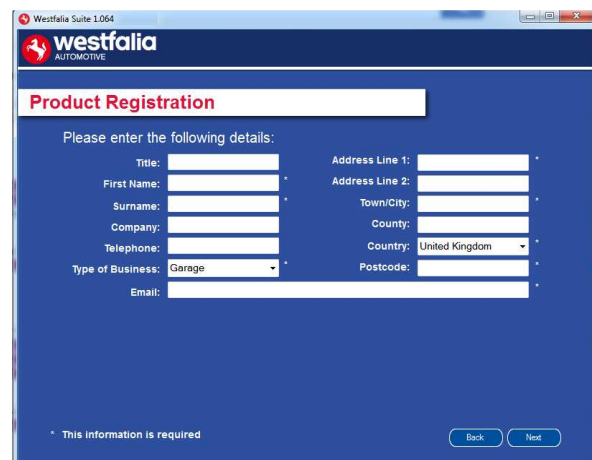

**GB 13.** Connect your Autocode-Mini as per the instructions within the Autocode-Mini update PC software. Connect mini USB to Autocode-Mini and USB to PC\*

**<sup>D</sup> 13***.* Az Autocode-Mini készülék els*ő* frissítéséhez a fentebb leírtak alapján csatlakoztassa azt a számítógépéhez az USB kábel segítségével.\*

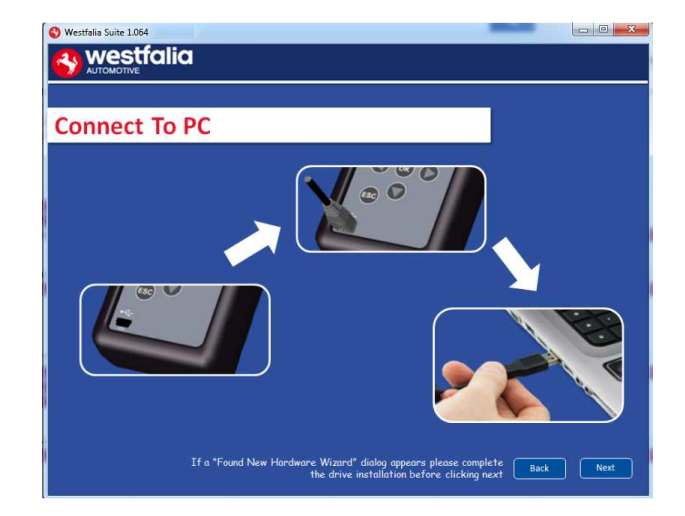

**GB 15.** The Autocode-Mini PC software will then connect to the Internet to register the Autocode-Mini and download your first update. There may be no new updates for your Autocode-Mini.

**<sup>D</sup> 15.** Az Autocode-Mini PC szoftver kapcsolódik az internethez az Autocode-Mini regisztrációjához és az els*ő* frissítések letöltéséhez. El*ő*fordulhat, hogy Autocode-Mini készülékéhez pillanatnyilag nem találhatók új frissítések.

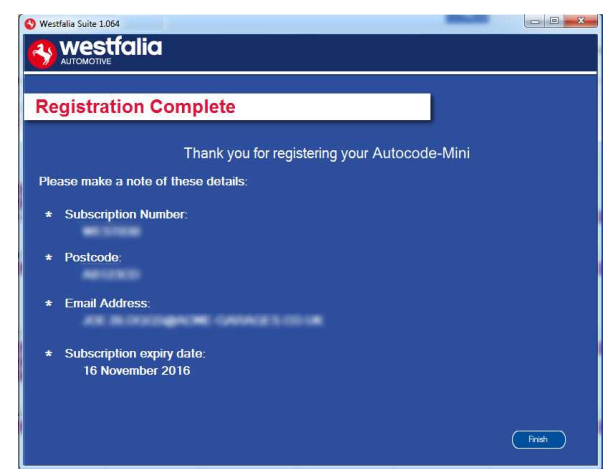

**14.** The Autocode-Mini PC software first needs to detect the Autocode-Mini.

**14***.* Az Autocode-Mini számítógép szoftvernek els*ő* csatlakoztatáskor fel kell ismernie az Autocode-Mini készüléket.

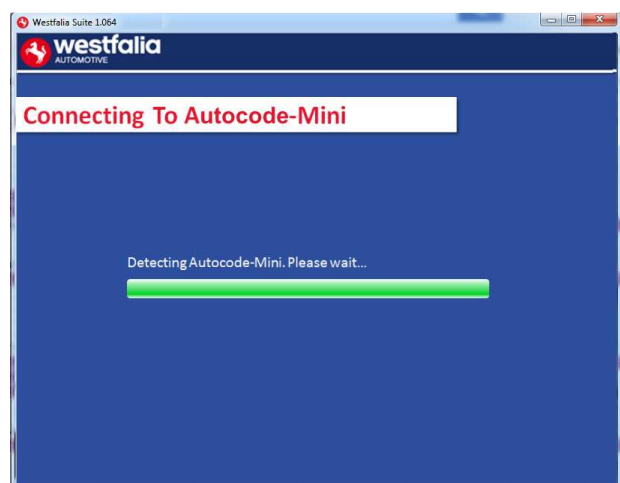

**16.** The latest updates are displayed, select **'Download'** to update your Autocode-Mini. It will be updated with the latest applications.

**16***.* A legutóbbi frissítések jelennek meg. Kattintson a **'Download'** (Letöltés) gombra az Autocode-Mini frissítéseinek végrehajtásához, az el*ő*fizetés aktiválásához és a legújabb alkalmazási lista letöltéséhez.

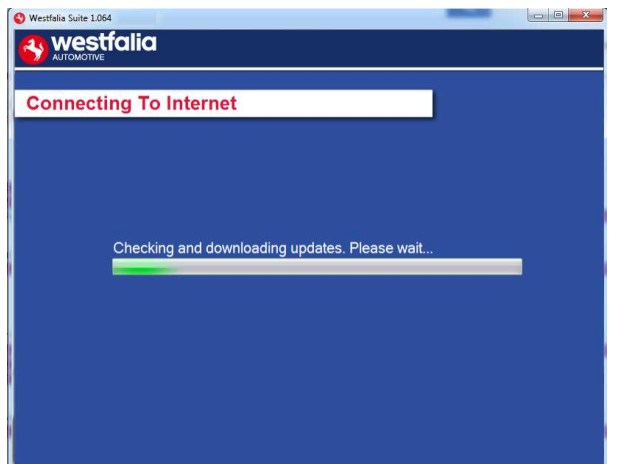

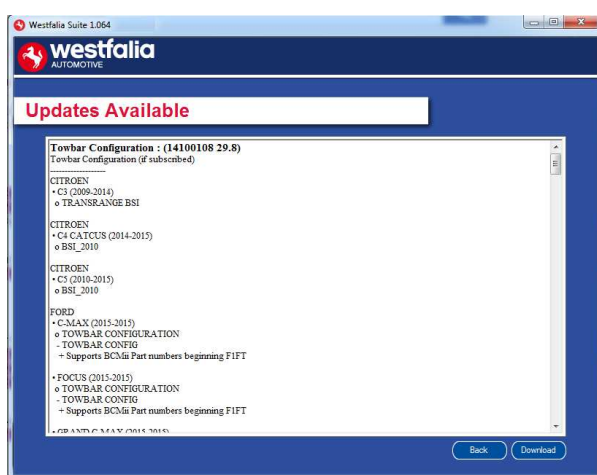

**GB 17.** Please wait whilst the Autocode-Mini is updated, and follow the on screen instructions.

**<sup>D</sup> 17***.* Kérjük, várja meg az Autocode-Mini frissítését, majd kövesse a képerny*ő*n megjelen*ő* utasításokat.

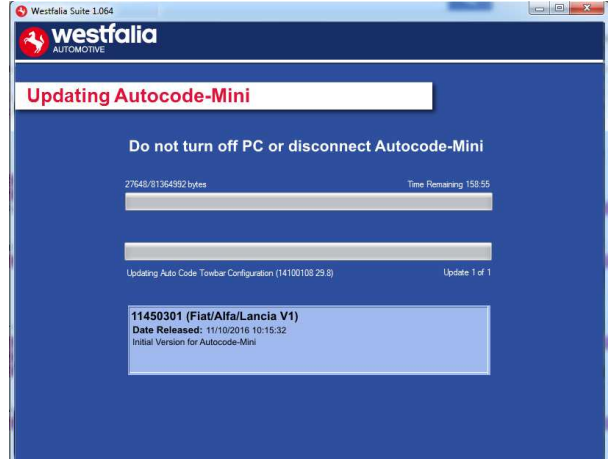

**GB \***If a "Found New Hardware Wizard" dialog appears, please complete the driver installation before clicking next.

**<sup>D</sup> \***Amennyiben megjelenne a "Found New Hardware Wizard" (Új hardver varászló) üzenet, kérjük, fejezze be a meghajtó telepítését, miel*ő*tt a "Next" (Tovább) gombra kattintana.

## **GB <sup>D</sup> Autocode-Mini Update Procedure**

**GB 1.** Run the Autocode-Mini PC software **Application** 

From the start menu, select **'Start'** – **'All Programs' – 'Westfalia' – 'Autocode-Mini PC software'**. (There will also be an icon installed onto your desktop).

**<sup>D</sup> 1***.* Az Autocode-Mini PC szoftver alkalmazást ezután a **'Start' – 'Programs' – 'Westfalia' – 'Autocode-Mini PC szoftver' Start menüben indíthatia.** (Az alkalmazás) parancsikonja az Asztalon is megjelenik).

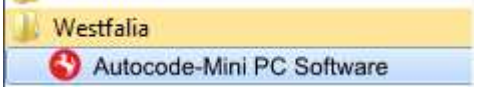

**2.** Select the option **'Get Autocode-Mini Updates'**.

**2***.* Kattintson a **'Get Autocode-Mini Updates'** (Autocode-Mini frissítések letöltése) opcióra.

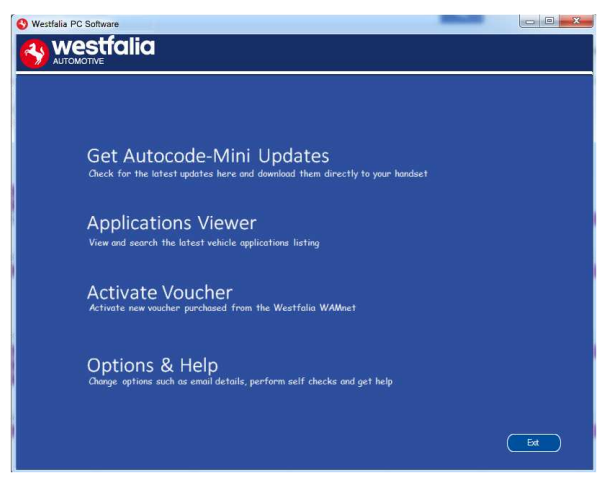

**GB 3.** The PC software will now connect your Autocode-Mini to the download website to confirm your **Customer Number** & **Postcode**.

**<sup>D</sup> 3.** A szoftver ezek után csatlakoztatja az Autocode-Mini készüléket a honlapon lév*ő* letölt*ő* linkkel, majd meger*ő*síti az **ügyfélszámot** & **irányítószámot**.

**4.** The software will now download the latest updates that you are entitled to.

**4.** A szoftver ezután letölti készülékére a legutóbbi frissítéseket.

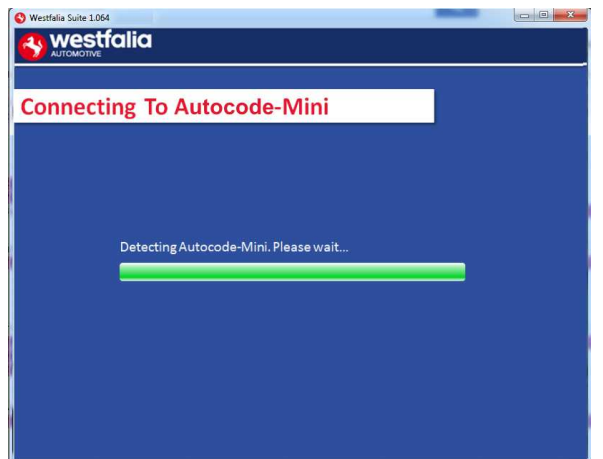

**GB 5.** The latest updates are displayed. Select **'Download'** to update your Autocode-Mini. It will be updated with the latest software.

**<sup>D</sup> 5.**Megjelennek a legújabb frissítések. Kattintson a **'Download'** (Letöltés) gombra ahhoz, hogy Autocode-Mini készülékét a legutóbbi frissítésekkel aktualizálja.

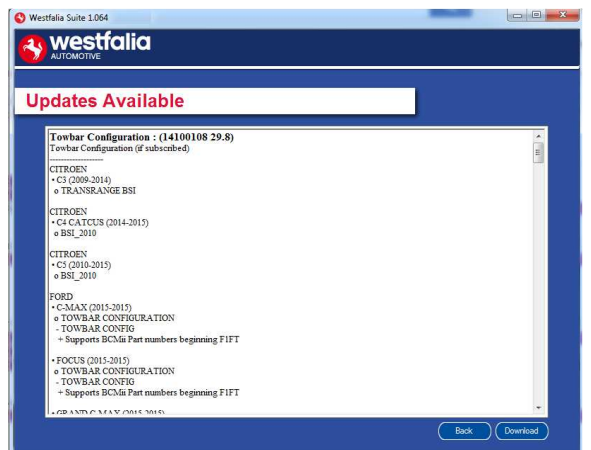

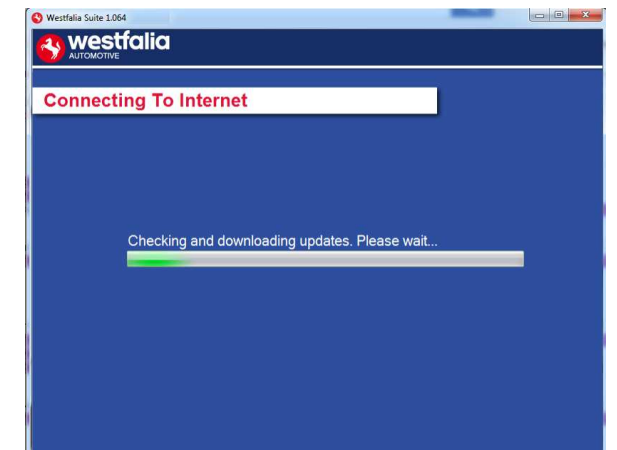

- **6.** Follow the on screen instructions.
- **6.** Kövesse a képerny*ő*n megjelen*ő* utasításokat.

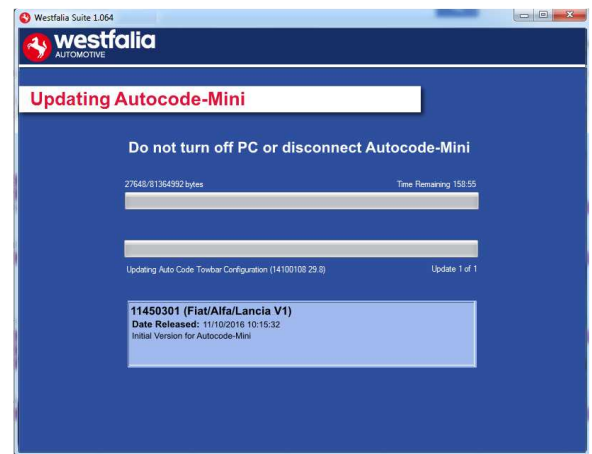

# **GB <sup>D</sup> Options**

**GB 1.** Run the Autocode-Mini PC software application from the start menu select **'Start'** – **'All Programs' – 'Westfalia' – 'Autocode-Mini PC software'**. (There will also be an icon installed onto your desktop).

**<sup>D</sup> 1.**Az Autocode-Mini PC szoftver alkalmazást ezután a **'Start' – 'Programs' – 'Westfalia' – 'Autocode-Mini PC szoftver' Start menüben indíthatja.** (Az alkalmazás parancsikonja az Asztalon is megjelenik).

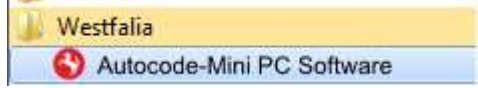

**GB 3.** If you are advised to change your **Customer Number** & **Postcode** you can do this from here. Also please keep your email address up to date here to ensure you receive the latest information from.

**<sup>D</sup> 3.** Amennyiben a rendszer felkéri az **ügyfélszám** & **irányítószám** módosítására, úgy azt itt megteheti. Itt azt az e-mail címet adja meg, amelyre az új frissítésekr*ő*l szóló információkat kéri.

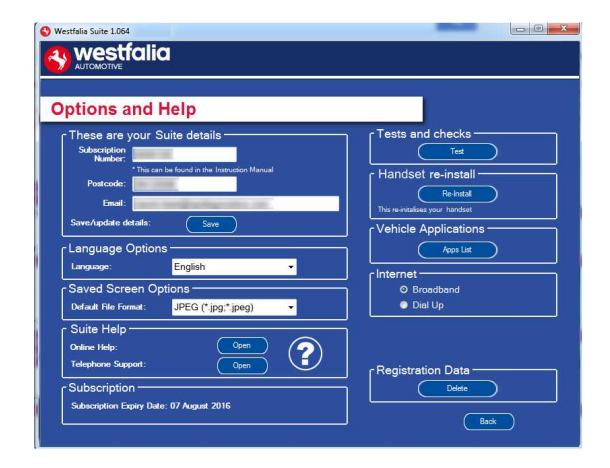

**2.** Select **'Options & Help'** from the menu.

**2.** Kattintson a választó menü **'Options & Help'**  (Opciók és Súgó) felületére.

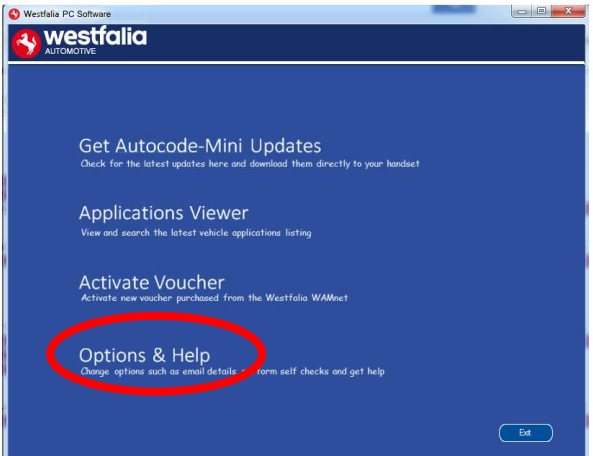

**4.** Selecting the **'Tests and checks'** button allows you to perform tests to verify that your Autocode-Mini is functioning correctly and that you are able to connect to the **www.westfaliaautocode.co.uk** website and download the latest software.

**4.** A **'Test'** gombra kattintással ellen*ő*rizheti az Autocode-Mini kifogástalan m*ű*ködését és **www.westfalia-automotive.com** honlaphoz kapcsolódását a legutóbbi frissítések elérése érdekében.

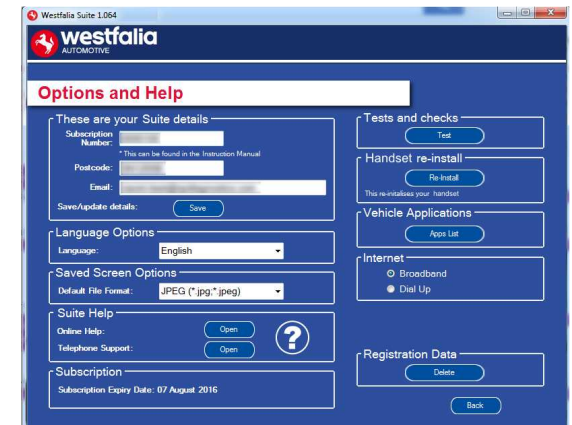

900 001 400 391 - 001

**GB 5.** You will be asked to perform these tests if you experience problems and need to contact a Product Support representative or engineer. This information is also reported back to the www.westfalia-autocode.co.uk website in order for the engineer to assist you in resolving your problem.

**<sup>D</sup> 5.** Problémák vagy hibaüzenetek esetén a m*ű*szaki ügyfélszolgálat ill. termékmérnök felkérheti Önt a teszt végrehajtására. Ezeket az információkat a **www.westfalia-**

**automotive.com** is regisztrálja, hogy segítsen a termékmérnököknek a hibák kiküszöbölésében.

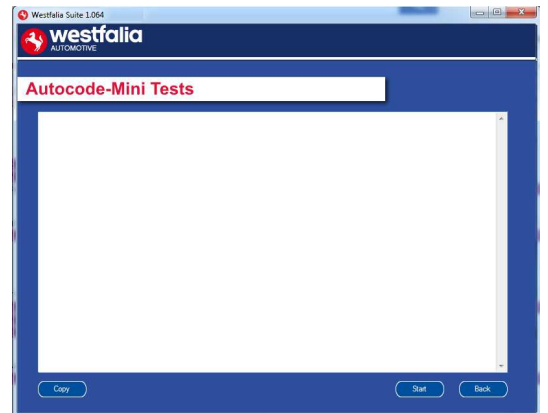

**GB 7.** Connect your Autocode-Mini as per the instructions within the Autocode-Mini update PC software. Connect mini USB to Autocode-Mini and USB to PC. Refer to the **'Autocode-Mini Update Procedure'** for more information.

**6.** Selecting the **'Autocode-Mini re-install'** button allows you to force the Autocode-Mini to download your latest update again. This can be used if you think there is a problem with your last update.

**6.** Az **'Autocode-Mini re-install'** (Autocode-Mini újratelepítés) gomb kiválasztásával megismételheti a legutóbbi frissítést. Ezt akkor ajánlatos végrehajtani, ha valamely hibás m*ű*ködés az utolsó frissítésre vezethet*ő* vissza.

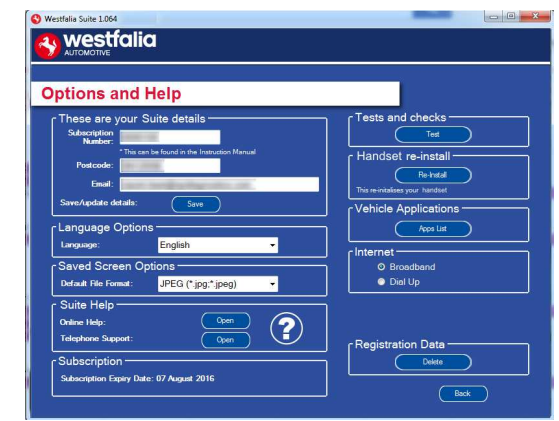

**<sup>D</sup> 7***.* Ehhez csatlakoztassa Autocode-Mini készülékét az ábra szerint és kövesse az Autocode-Mini PC szoftver utasításait. Csatlakoztassa a mini USB csatlakozót az Autocode-Mini készülékhez, az USB csatlakozót pedig a számítógéphez. További információkhoz kövesse az **'Autocode-Mini Update Procedure'** (Autocode-Mini frissítési folyamat) utasításait.

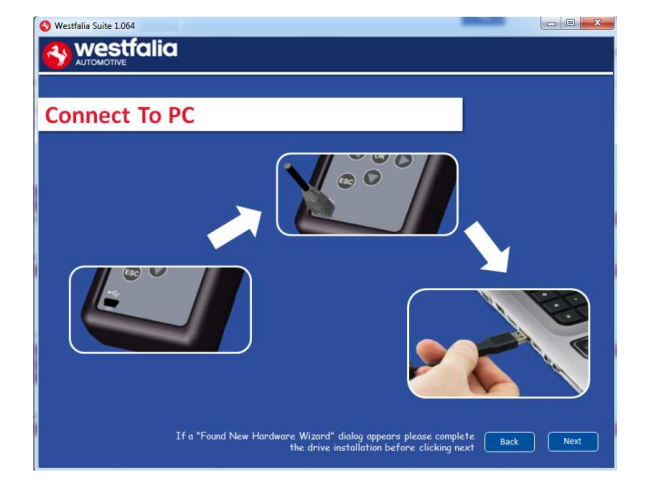

## **GB Application Viewer**

The Application viewer functionality allows you to view all of the vehicles supported.

The Application viewer allows you to narrow your search by Manufacturer, Model and Type and then shows you the coverage for different engine sizes and year. This allows you to identify if a vehicle will be supported prior to coming in to have work done.

# **<sup>D</sup> Alkalmazás felügyel***ő*

Az alkalmazás felügyel*ő* funkció lehet*ő*vé teszi minden támogatott gépjárm*ű* megjelenítését.

Az alkalmazás felügyel*ő* lehet*ő*vé teszi a keresés sz*ű*kítését a gyártó, a modell és a típus megnevezése alapján, és jelzi a különböz*ő* motorvariánsok és modellévek lefedettségét. Ez az ügyféllel történ*ő* szerviz id*ő*pont-egyeztetés el*ő*tt lehet*ő*vé teszi a gépjárm*ű* támogatottságának ellen*ő*rzését.

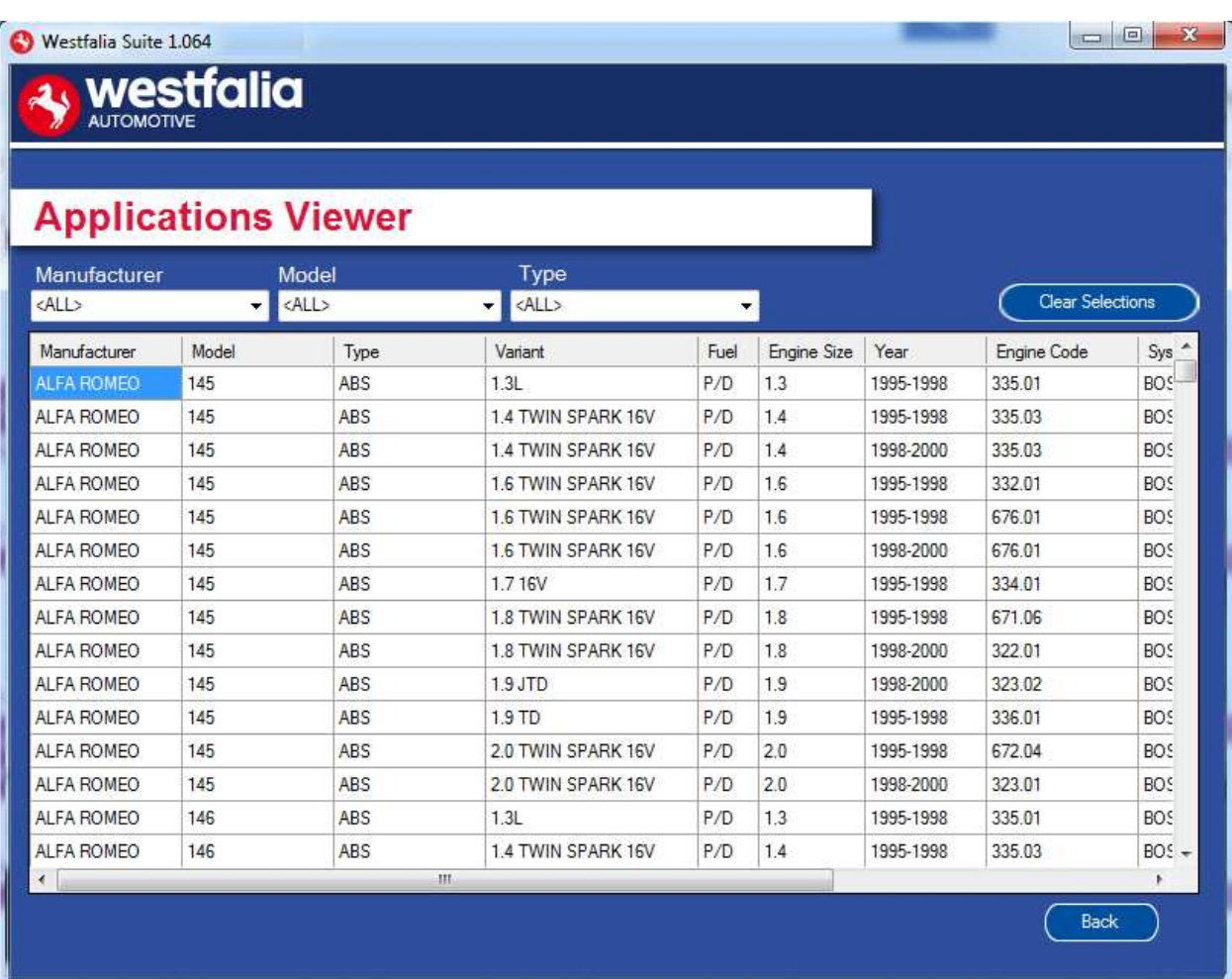

**GB** Note: The coverage shows what is supported; there can be instances where the same vehicle has a different system fitted that isn't supported.

**<sup>D</sup>** Megjegyzés: Az áttekintés a támogatott gépjárm*ű*veket jelzi. El*ő*fordulhatnak olyan esetek, amelyeknél ugyanabban a gépjárm*ű*ben eltér*ő* rendszer került alkalmazásra, amely nem támogatott.

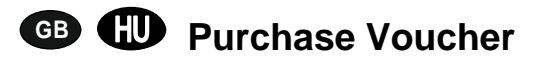

**GB 1.** As a registered user, navigate to the Westfalia WAMnet and log in.

**<sup>D</sup> 1***.* Regisztrált felhasználóként nyissa meg a Westfalia WAMnet honlapot és jelentkezzen be.

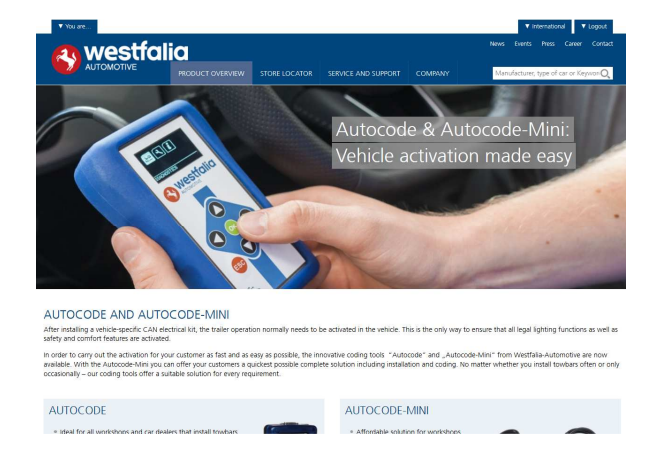

**GB 3.** Find the product you want to purchase and select **'Order Now'**.

**<sup>D</sup> 3***.* Válassza ki a kívánt terméket, majd nyomja meg az**'Order Now'** (Megrendelem) gombot.

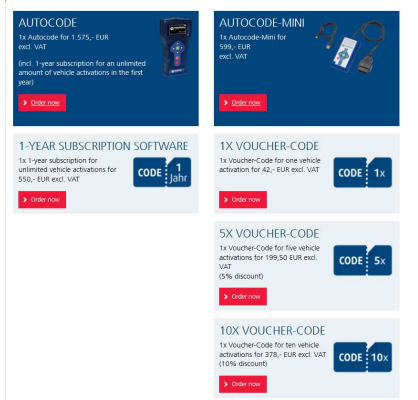

- **2.** Select **'Webshop'.**
- **2.** Kattintson **'Webshop'** felületre.

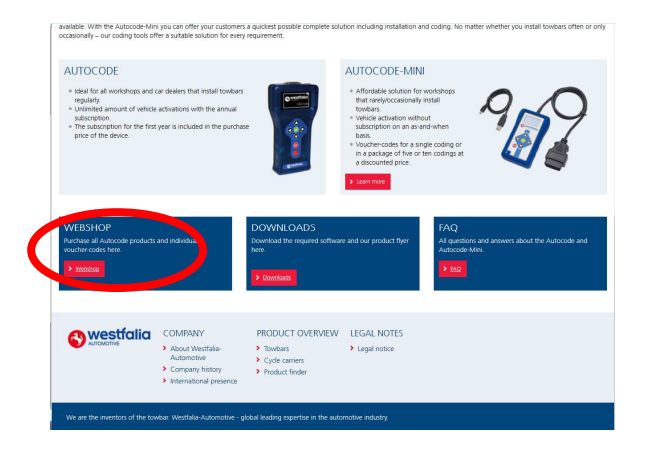

**4.** Review your basket. If all of your details are correct, select **'Order Now'**.

**4***.* Ellen*ő*rizze a kosarát. Ha mindent rendben talál, kattintson az **'Order Now'** (Megrendelem) gombra.

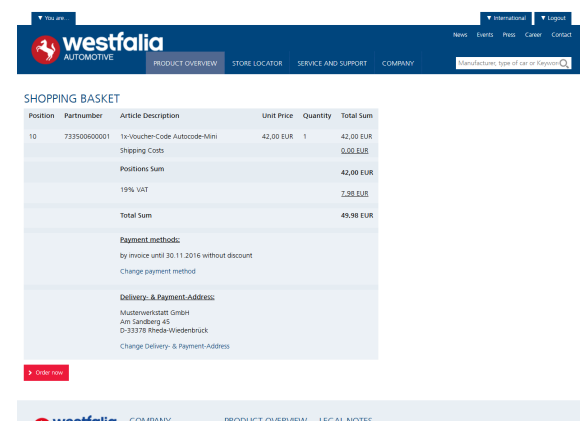

# **GB <sup>D</sup> Activate Voucher**

**GB 1.** Select **'Activate Voucher'** from the menu.

**<sup>D</sup> 1***.* Kattintson a f*ő*menüben az **'Activate Voucher'** (Kupon kód aktiválása) mez*ő*re.

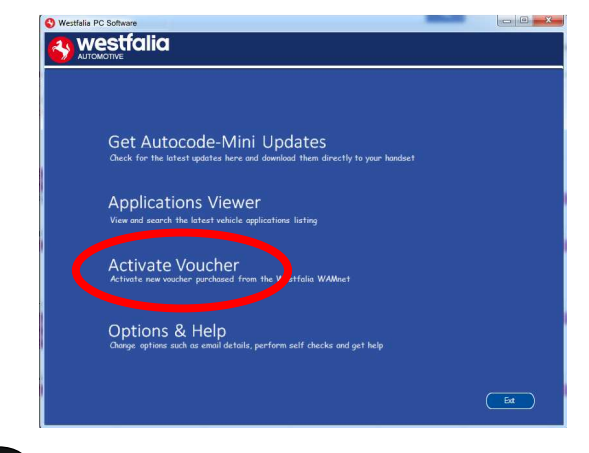

**<sup>D</sup> 3***.* Kövesse a képerny*ő*n megjelen*ő* utasításokat.

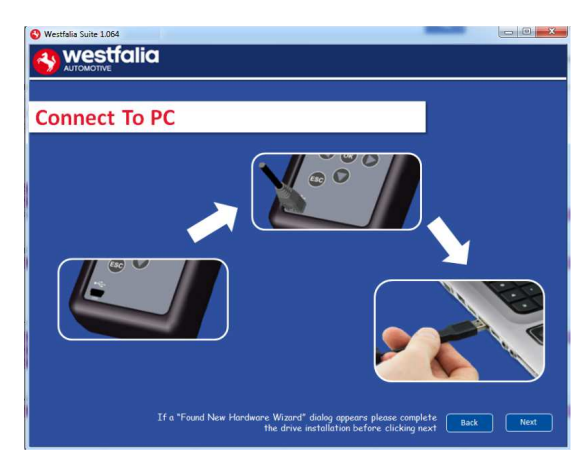

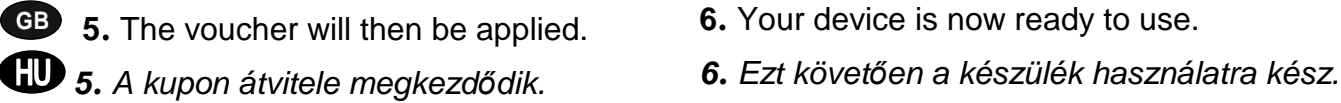

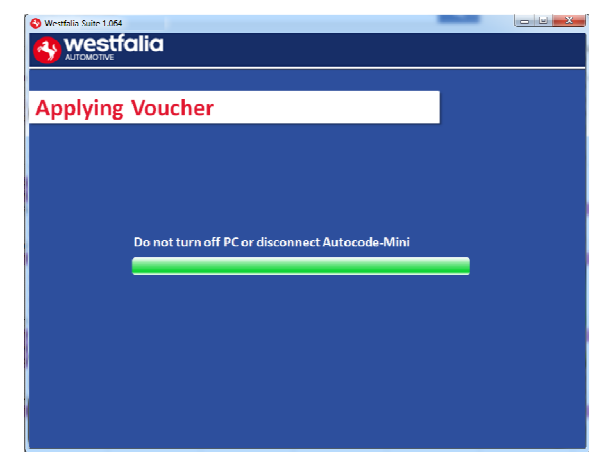

**2.** Enter your 12-digit voucher code into the boxes provided.

**2.** Írja be 12 jegy*ű* kupon kódját a megadott mez*ő*kbe.

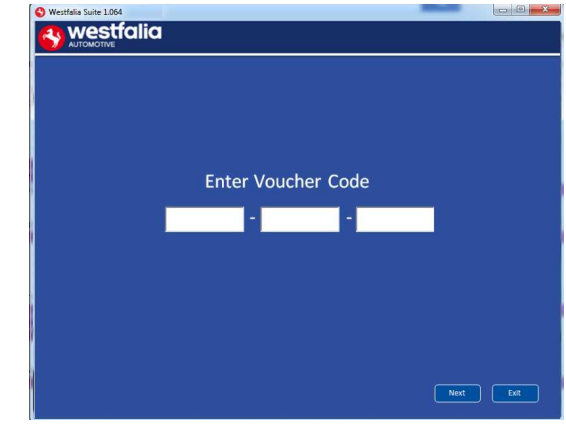

**GB <sup>3</sup>.** Follow the On-Screen Instructions. **4.** The PC software first needs to connect to the Autocode-Mini, then it will connect to the Internet to verify your voucher code.

> **4***.* A számítógép szoftvernek el*ő*ször fel kell ismernie a készüléket. Ezután csatlakozik az internethez a kupon kód ellen*ő*rzéséhez.

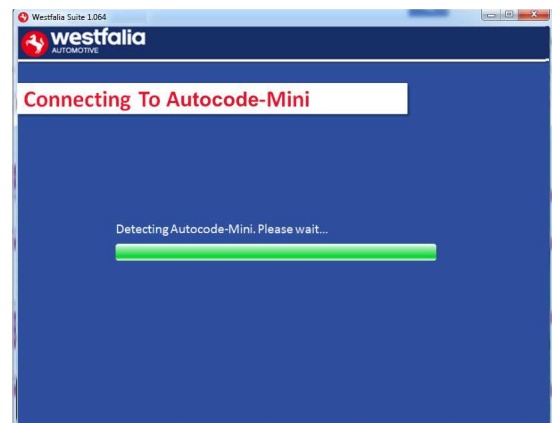

- 
- 

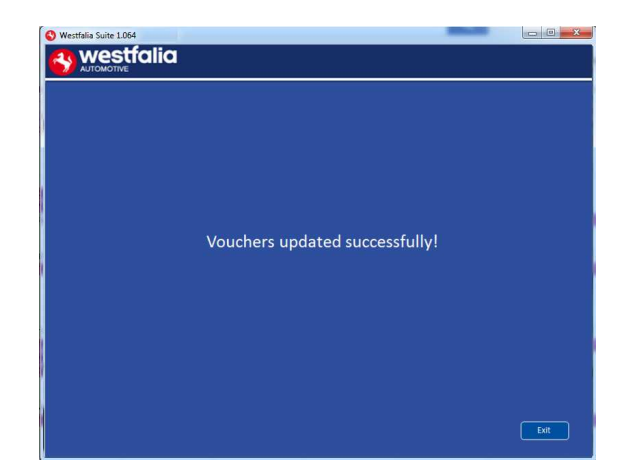

## **GB FAQ / Common Handset Error Codes**

- Q. How can I contact support?
- A. You can contact support by the following methods. Phone: +44 1225 702104 Website: **www.westfalia-AutoCode.co.uk** Email: Via the **www.westfalia-AutoCode.co.uk** website
- Q. How do I know when an update is available?
- A. You will be notified of updates as they become available through the built in notification tool that installed as part of the Autocode-Mini suite.
- Q. I am getting a message saying 'File Missing'?
- A. The appropriate file is missing. Please check for updates.
- Q. How do I turn on the ignition on a keyless start vehicle?
- A. This is dependent on manufacturer but generally you would press and hold the start button for a period of time or press and release the start button. Please refer to owner's manual for more details

## **<sup>D</sup> GYIK / gyakori hibakódok**

- K. Hogyan vehetem fel a kapcsolatot a m*ű*szaki ügyfélszolgálattal?
- V. A m*ű*szaki ügyfélszolgálat elérhet*ő*ségei a következ*ő*k: Telefonszám: +49 5242 907-500 Honlap: **www.westfalia-automotive.com**

E-mail: a **www.westfalia-automotive.com** honlap kapcsolatfelvételi *ű*rlapja

által

- K. Hogyan szerzek tudomást az új frissítésekr*ő*l?
- V. Az Autocode-Mini készletben található értesít*ő* eszköz rendszeresen értesíti Önt az elérhet*ő* frissítésekr*ő*l.
- K. Az alábbi hibaüzenet jelenik meg: 'Hiányzó fájl'. Mit kell tennem?
- V. Hiányzik a megfelel*ő* fájl. Kérjük, frissítse készülékét a PC szoftver segítségével.
- K. Hogyan kapcsolom be a gyújtást .Keyless Drive' (kulcs nélküli vezetés) (Start/stop gombbal) funkcióval felszerelt autóban?
- V. Ez az autó gyártójától függ kérjük, tanulmányozza a gépjárm*ű* kézikönyvét. Legtöbb esetben meg kell nyomni és néhány másodpercig nyomva tartani a Start/Stop gombot.

**GB**

## **Technical Specification**

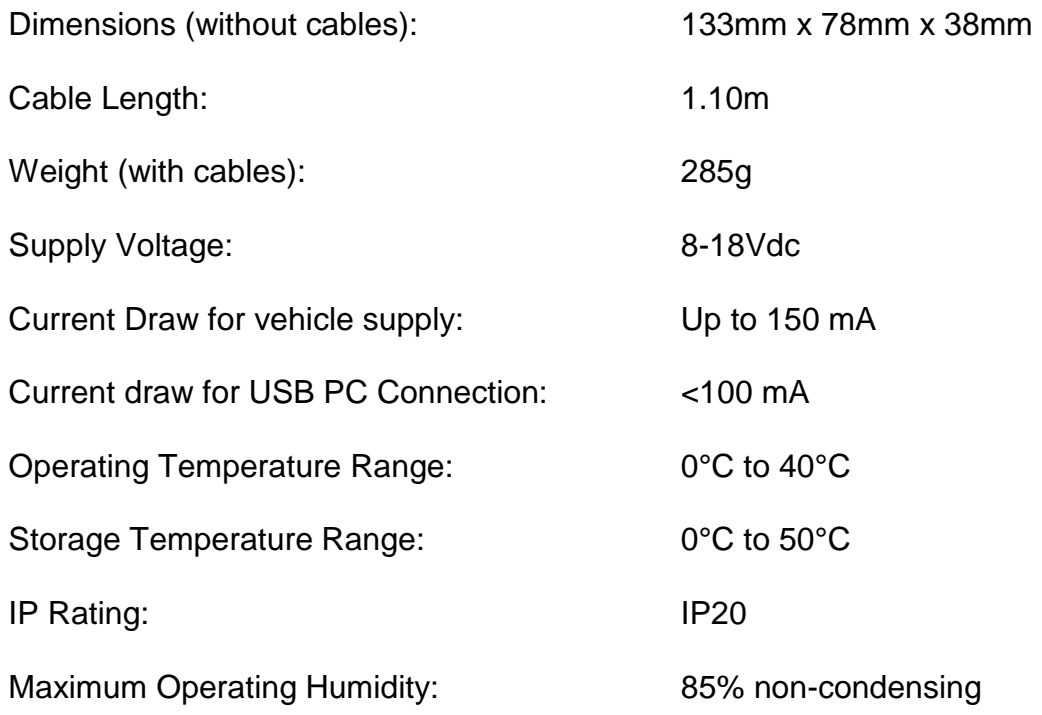

#### **Note: the unit must not be operated in wet conditions.**

# **D**

## **M***ű***szaki adatok**

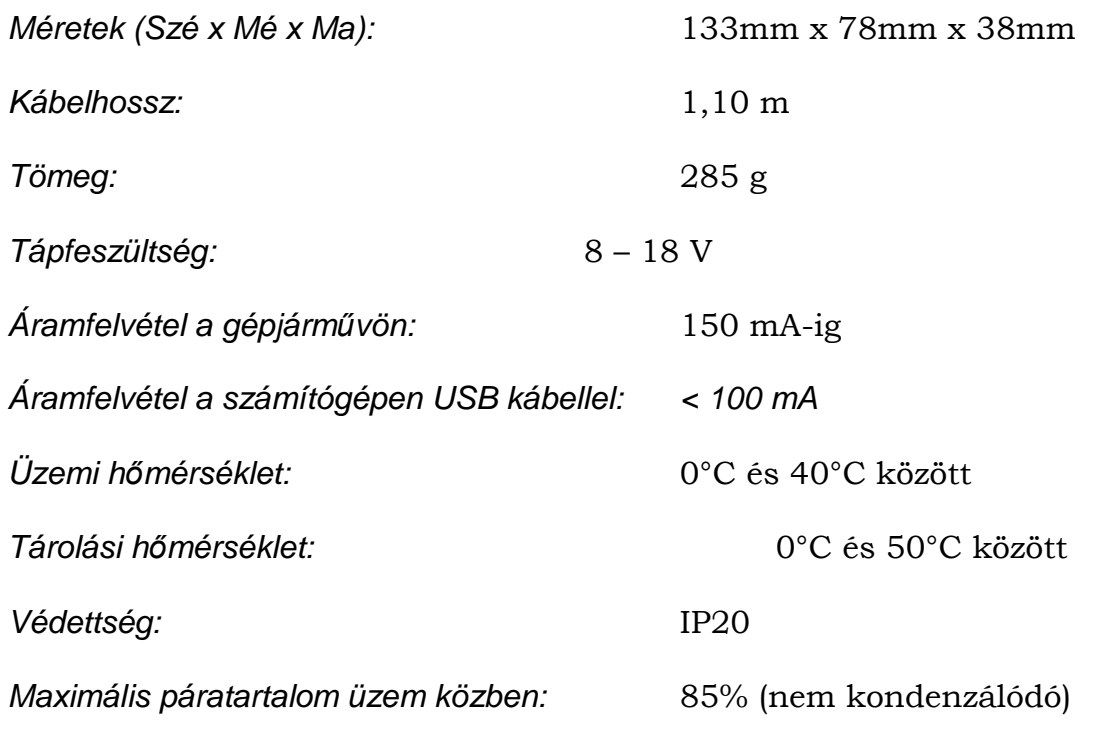

**Megjegyzés: A készülék használata nedves körülmények között nem megengedett.**